# **Interaktivna multimedija, drugi sklop vaj**

## **Naloga 2 – dodajanje uvodnega videa in menija**

Popravljeno igrico iz prvega dela vaje bomo nadgradili tako, da bomo na začetek dodali uvodni video in meni.

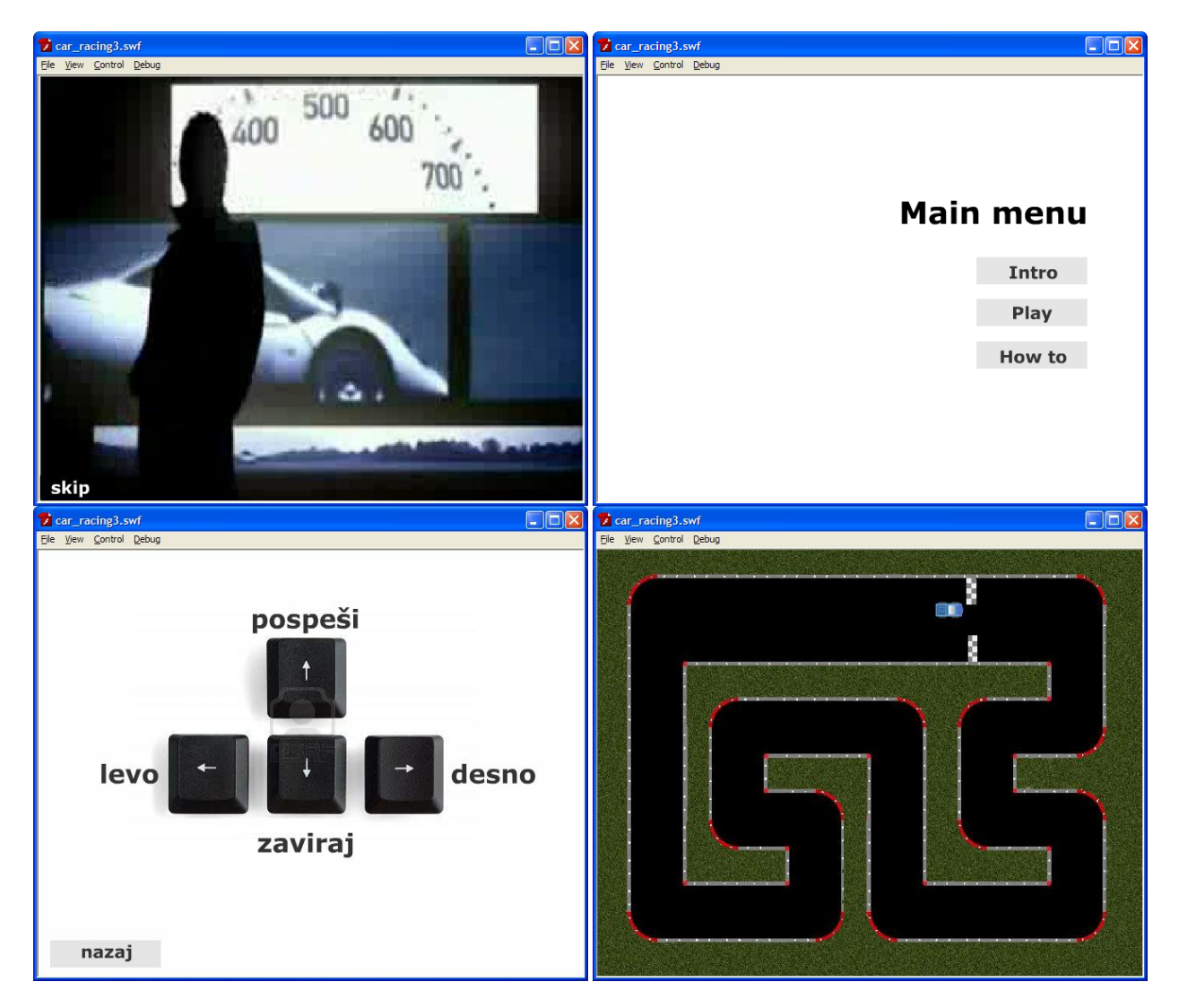

**Zapremo vse datoteke iz prve vaje in odpremo datoteko car\_racing2.fla iz direktorija /vaja2-2.**

#### **Uvodni video**

Najprej bomo dodali uvodni video na Timeline pred igro. Na ta način se bo najprej predvajal video in šele nato igra. Preden ga dodamo, moramo za njega narediti prostor na Timeline-u. **Zato označimo vse Keyframe na Timeline-u in jih z miško prevlečemo na 5. frame.**

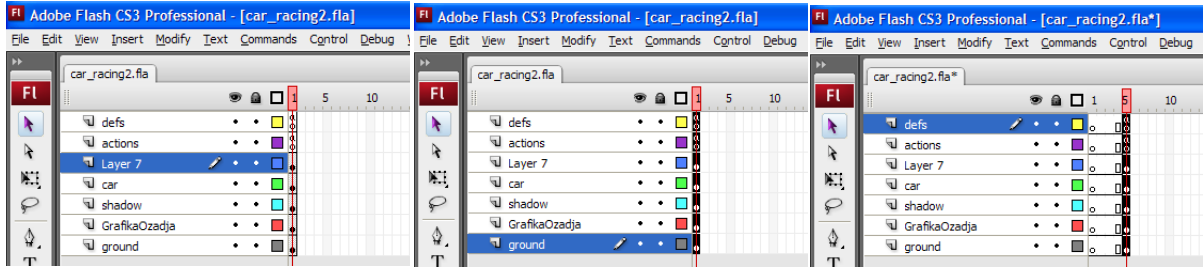

Uvodni video bomo dodali na poseben Layer, ki ga moramo najprej ustvariti. Poimenovali ga bomo **uvod** in ga bomo postavili takoj pod layer **actions**.

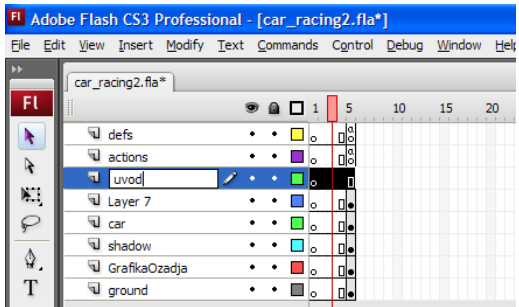

#### **Shranimo igro, in jo s CTRL + ENTER testiramo**.

Igra sedaj utripa, ker se Flash po koncu vseh zasedenih Frame-ov spet postavi na prvi Frame in tako v nedogled. Da to preprečimo, moramo Flashu povedati, da se ustavi na 5. Frameu, saj je proga tam. **Prehajanje med Frami v Timeline-u ustavimo z ukazom stop();**. **Spet testiramo igro**.

Ko naredimo nov layer, njegova časovna os je enako dolga kot časovna os layerjev okoli njega. Ker je Layer **uvod** na časovni osi nad Layerjem **car** in **GrafikaOzadja**, bo tudi film v Layerju **uvod** prekrival avto in ozadje. Dovolj bo, če bo film samo v prvem Frame-u. Označimo vse Frame razen prvega v Layerju uvod in jih izbrišemo.

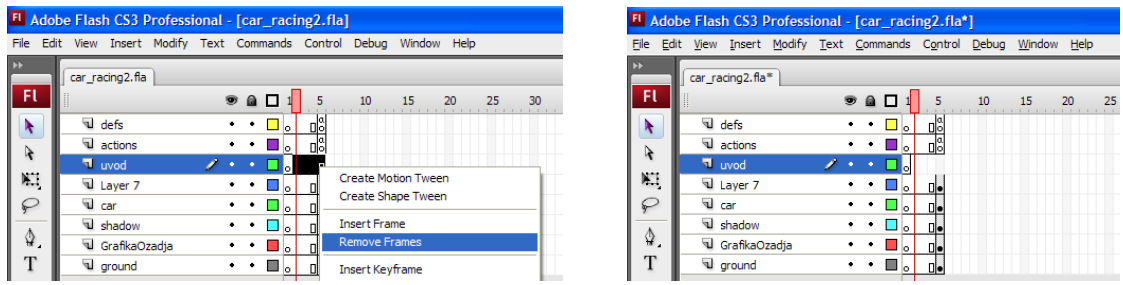

**Nato označimo prvi Frame na Layerju uvod in gremo na File -> Import -> Import video. Izberemo video intro.fla in kliknemo Next. V naslednjem koraku izberemo opcijo "Embed video in SWF and play in**  **Timeline". Kliknemo Next in v naslednjem koraku izberemo Movie clip ter označimo vse ponujene možnosti, tako kot na sliki. Še enkrat kliknemo Next in nato Finish**.

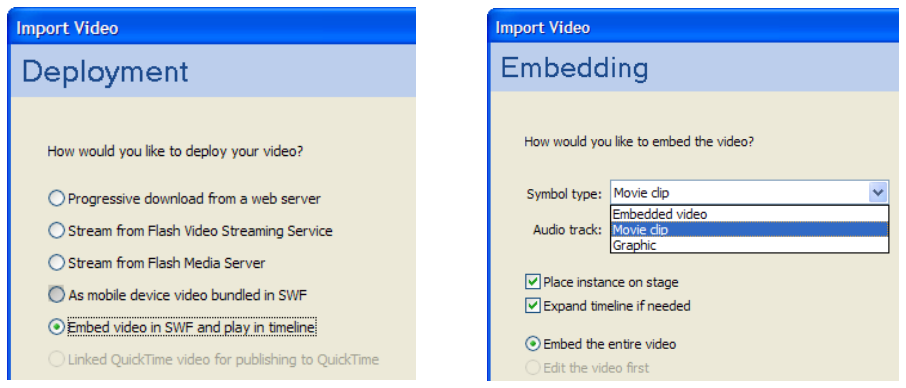

Na prvem Frame-u na Stage-u je sedaj naš uvodni film. **Z orodjem Free Transform Tool ga povečamo čez celoten Stage (lahko tudi v panelu Properties nastavimo dimenzije 640 x 500 in koordinate x in y na 0).**

**Shranimo igro in jo testiramo.** Film se sploh ne predvaja, igra takoj preide na progo z avtom. Tako kot v zgornjem primeru, moramo že na prvem Frame-u ustaviti prehajanje Frame-ov na Timeline-u. Na začetku smo povedali, da se bomo trudili vso kodo pisati v Layerju **actions.** Zato kliknemo na prvi Frame Layerja actions in stisnemo tipko F6. Na ta način ustvarimo nov Keyframe v katerega vpišemo kodo za ustavljanje predvajanja igre. **Shranimo igro in jo testiramo**.

Sedaj se uvodni film predvaja do konca, vendar se nato spet predvaja od začetka in sploh ne pridemo do proge in avta. To je zato, ker smo Flash ustavili na prvem Frame-u, na njem pa je film, ki se ciklično predvaja. **Moramo najti način kako povedati Flashu, da po koncu filma skoči direktno na 5. Frame kjer se nahaja proga z avtom**. Ko smo uvozili film, smo določili, da bo iz razreda MovieClip. Sedaj bomo to izkoristili. **Dvakrat kliknemo na film in tako vstopimo v njegov Timeline. Na njem se nahaja samo en Layer - Layer1. Ustvarimo nov Layer in ga poimenujemo uvodActions. Nato se postavimo na zadnji frame tega Layer-ja in stisnemo F6, da ustvarimo nov Keyframe. V njega vpišemo ukaz \_root.gotoAndStop(5);.** Na ta način povemo Flashu, da se po zaključku uvodnega fima postavi na 5. frame v osnovnem Timeline-u. **Shranimo igro in jo testiramo s CTRL + ENTER**.

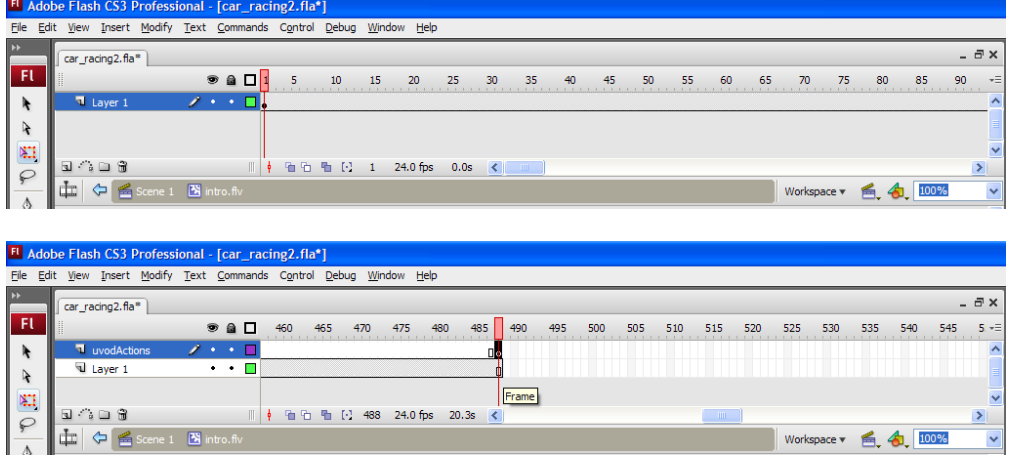

Uvodni video je lep dodatek k igri, vendar čez nekaj časa si bomo zaželeli načina, da njegovo predvajanje prekinemo in da gremo direktno na progo z avtom. V ta namen bomo na video dodali gumb, ki bo prekinil predvajanje videa in nas odpeljal kar na progo.

Gumb se že nahaja v knjižnici. Na glavnem Timeline-u se postavimo na prvi Frame Layerja uvod (tam kjer je video) in na Stage povlečemo gumb ButtonSkip iz knjižnice. Postavimo gumb na želeno mesto in mu dodamo tekst, kot recimo "preskoči".

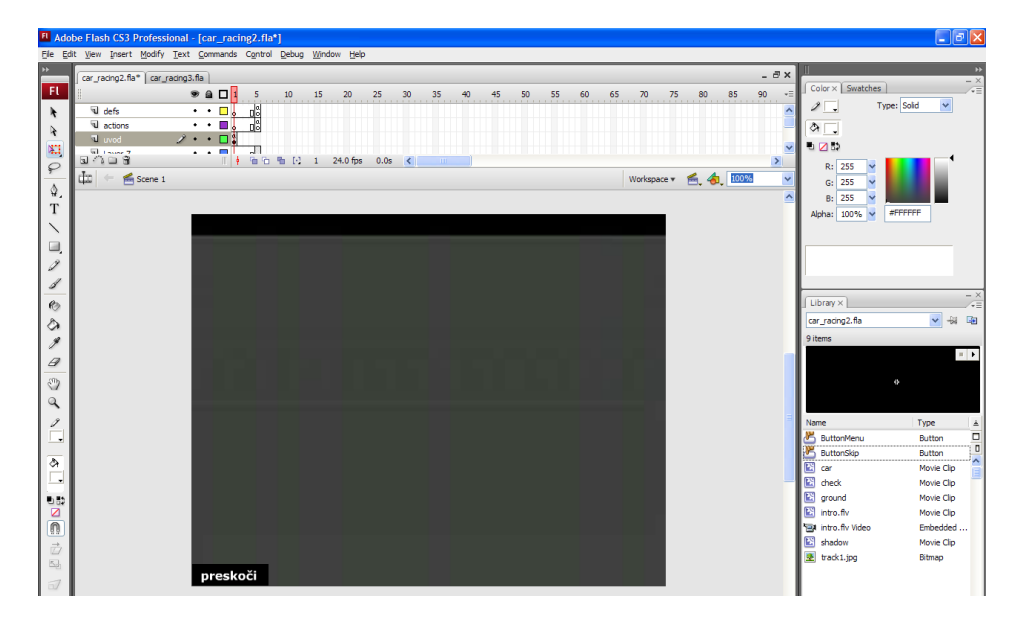

Nato moramo še napisati kodo, ki bo določala kaj se bo zgodilo, ko uporabnik stisne gumb. **Kliknemo na gumb, da je označen (okoli gumba je moder okvir) in stisnemo F9**. Odpre se novo okno v katerega vpišemo naslednji kos kode:

```
on (release)
\mathbf{f}gotoAndStop(5);
ł
```
Torej, ko bo uporabnik stisnil in spustil gumb, se bo Flash postavil na 5. Frame v Timeline-u, oz. na progo. **Shranimo in testiramo igro**.

### **Glavni meni**

Meni bomo naredili na zelo podoben način kot uvodno animacijo. Tudi koraki so zelo podobni. Najprej potrebujemo prostor na Timeline-u kjer bomo dodali meni. Tega je med 1. in 5. Frame-om dovolj, zato tokrat ni treba premikati Frame-ov.

Meni bomo vstavili kar na Layer uvod, takoj za uvodnim videom. **Zato se postavimo na 2. Frame Layerja uvod, takoj za videom, kliknemo desni gumb na miški in izberemo "Insert Blank Keyframe".** Na ta način ustvarimo nov Keyframe v katerega lahko dodamo meni.

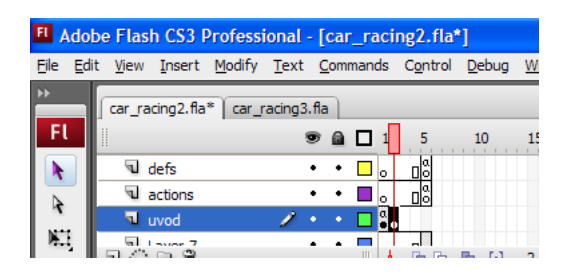

Ko je 2. frame na Layerju uvod v Timelineu izbran, imamo na Stage-u prazen list na katerem bomo naredili meni. To naredimo enostavno tako, da z orodjem **Text Tool** napišemo naslov menija, iz knjižnice dodamo gumbe **ButtonMenu** in tudi na njih napišemo tekst z orodjem **Text Tool**. V ozadje menija lahko dodamo tudi sliko po želji. **Shranimo in testiramo igro.**

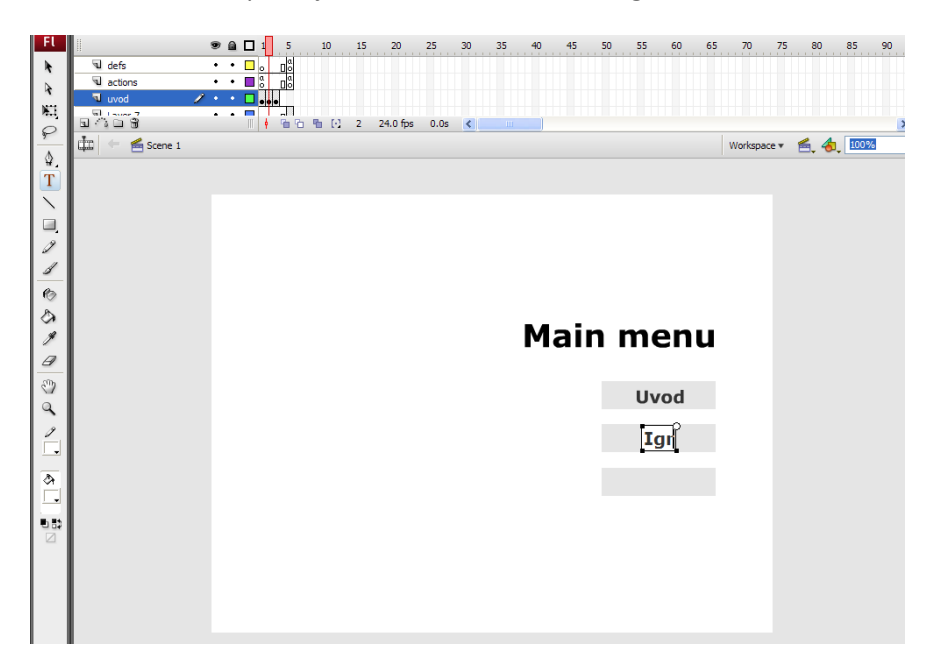

Ko končamo urejanje menija, moramo gumbom dodati ustrezno kodo, kar naredimo tako, da izberemo gumb in stisnemo tipko F9. Gumbe programiramo enako kot smo programirali gumb za prekinjanje uvoda. Lahko imamo npr. tri gumbe: Uvod, Igra in Kontrole. Gumb Uvod ponovno prikaže uvodni video, gumb Igra nas postavi na progo z avtom, gumb Kontrole pa nam pokaže kako upravljamo z avtom.